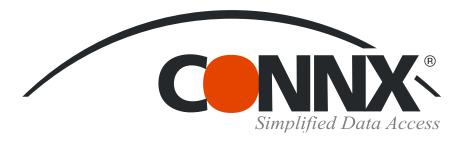

## CONNX Quick Reference Card

Using Microsoft Excel Pivot Tables with CONNX data sources

Create a new worksheet in Microsoft Excel. Select
 PivotTable and PivotChart Report on the Data menu
 to open the PivotTable and PivotChart Wizard.

3. Click the **Get Data** button in Step 2.

Where is your external data stored?

PivotTable and PivotChart Wizard - Step 2 of 3

2. Select **External Data Source** in Step 1 of the PivotTable and PivotChart Wizard, and then click the **Next** button.

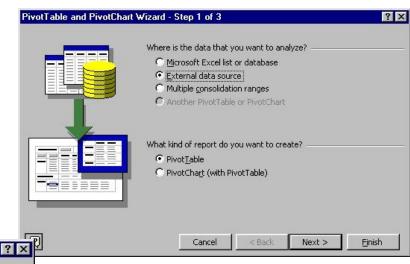

4. Select a data source from the list in the Choose Data Source

dialog box, and then click the **OK** button.

Get Data... No data fields have been retrieved.

Choose Data Source

Cancel < Back Next > Finish

Databases Queries DLAP Cubes OK

Club\*

<New Data Source>

BusinessMinerdemo\*

CONNX8SAMPLES32

Contacts (not sharable)

CONNXSYS\*

Contacts\*

CONNX8SAMPLES32 (not sharable)

 Log on to the CONNX database using the CONNX user name and password. If required, select an application type in the Connect Options list box. Click the OK button.

CRDB2 (not sharable) × CONNX Integrated Logon OK User ID: NickD ××××× Password: Change : Cancel Database Connection Options RMS (Connect to all of same type) • Custom. Application: C:\CONNX32\UTILS\SAMPLES.CDD

Select a table or tables in the Add Tables dialog box. Click the Add button, and then click the Close button.

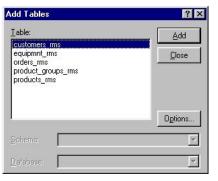

Use the Query Wizard to create/edit queries

? X

Cancel

Browse...

Options.

Delete

## Using Microsoft Excel Pivot Tables with CONNX data sources Page 2 of 3

7. Double-click field names in the tables displayed in the upper pane of the Microsoft Query window to add them to the query. Drag the field names to create joins, or double-click the join line to edit the type of join.

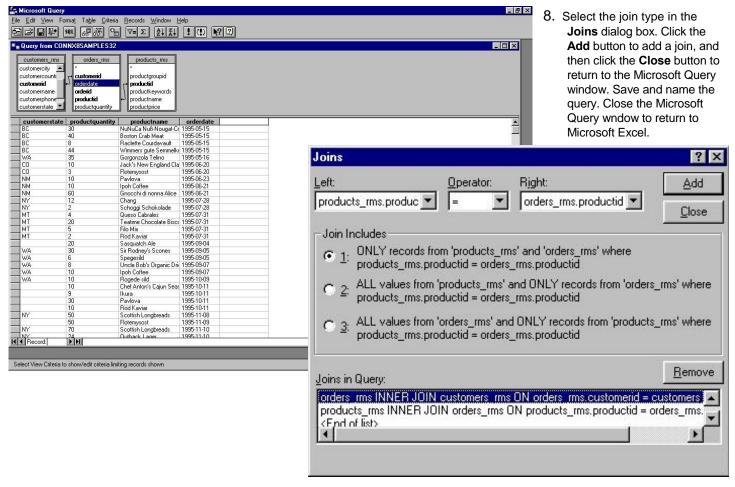

9. Click the **Next** button.

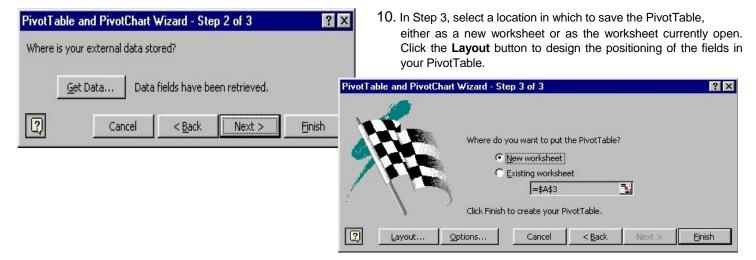

## Using Microsoft Excel Pivot Tables with CONNX data sources Page 3 of 3

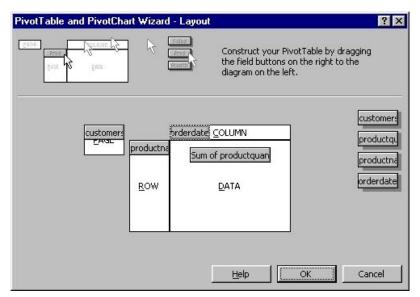

11. Drag the field names displayed on the right into the diagram, placing them in logical positions for the results you need. Click the OK button, and then click the Finish button in the PivotTable and PivotChart Wizard dialog box.

12. The PivotTable appears as an Excel worksheet. To change the location of the fields and rows, select the field name and then drag the field to a selected location. In this case, the Customer State field could be moved to the data field, so that the Customer State field appears in the main body of the table. Any of the selected fields in a PivotTable can be interchanged to yield different results from the same data.

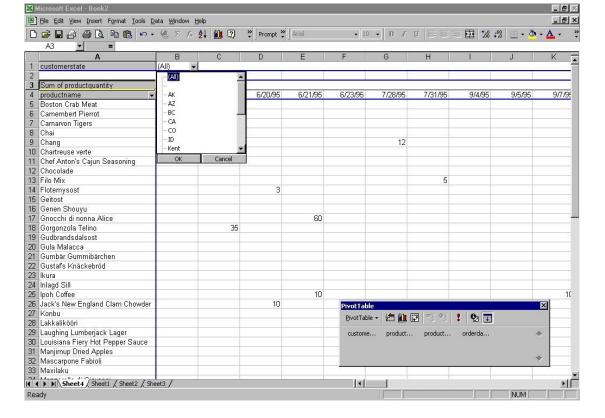